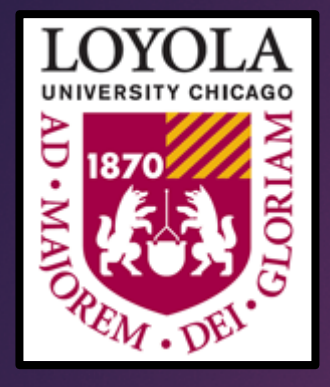

## Finding Funding for Your Research (Using PIVOT & ORS PTAP)

OFFICE OF RESEARCH SERVICES GRANADA CENTER, 4TH FLOOR (LSC)

## Introduction to the PIVOT database

### What is PIVOT?

The **Pivot** database provides access to the most comprehensive global source of funding opportunities and provides scholarly profiles to match researchers with financial partners and collaborators. When you create your Pivot profile, you can:

- Sign up to receive customized funding alerts
- Save and return to previous funding searches
- Share funding opportunities directly from Pivot
- Track individual funding opportunities

### **Creating your Pivot Account**

Loyola has a subscription to Pivot, so it is **free** to all LUC personnel.

- **<https://pivot.proquest.com/register>**.
- Choose the option *"Use Institutional Login Credentials"* when prompted.
- **Democration Change your account set up, you can** create your profile.

### Click "Sign up"

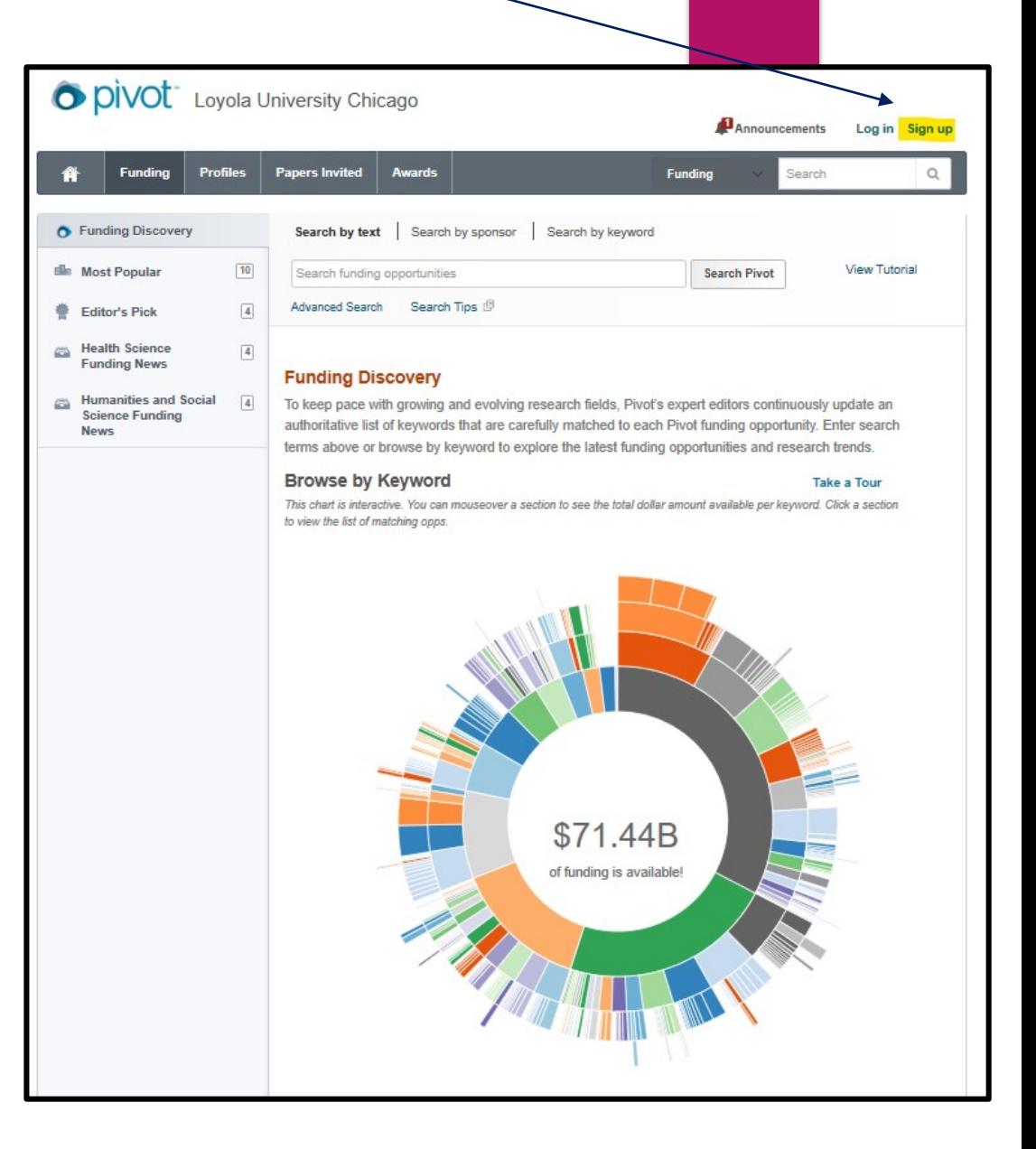

## Claiming your Pivot Profile

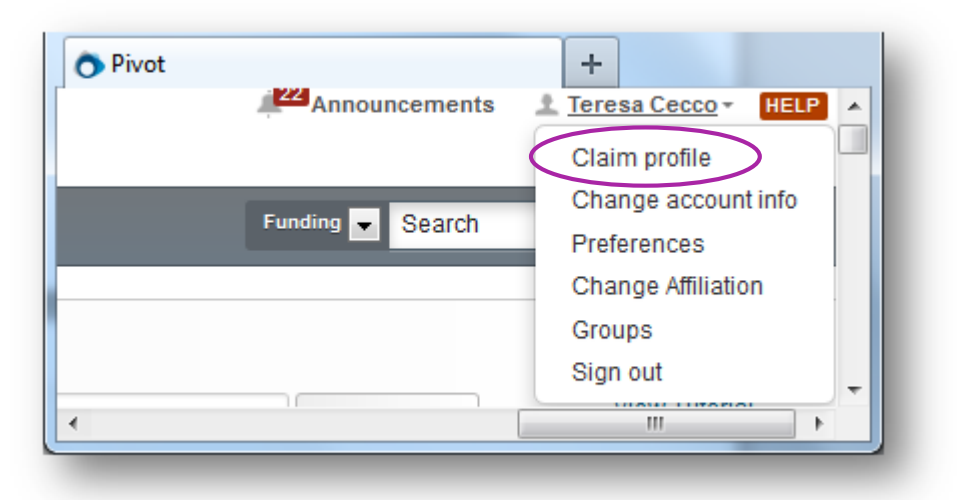

### Once you have created an account, click on your name then choose **Claim Profile**.

If you locate your profile from the results list, click the **"This is me"** button to the right of the profile name.

If no results display, click the **Create a Profile** link that is located either in the center of the page when there are no results or located to the left of the results list.

Pivot will send you a verification email when you have claimed your profile. Above is my Profile detail page

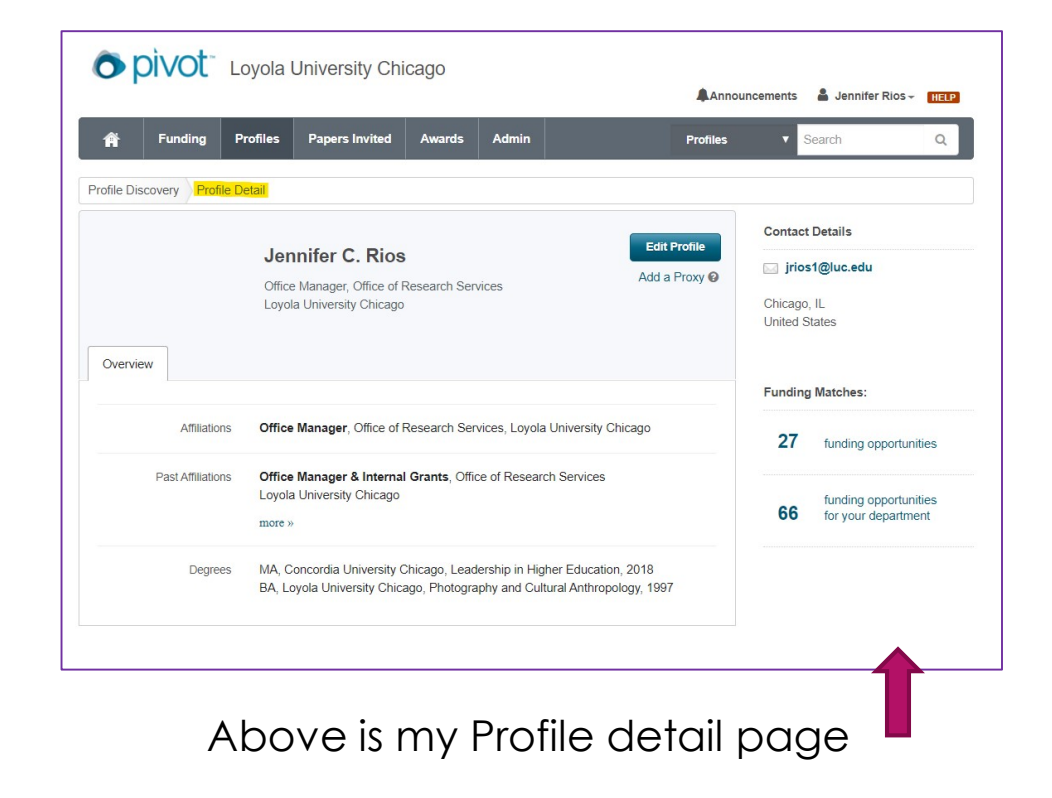

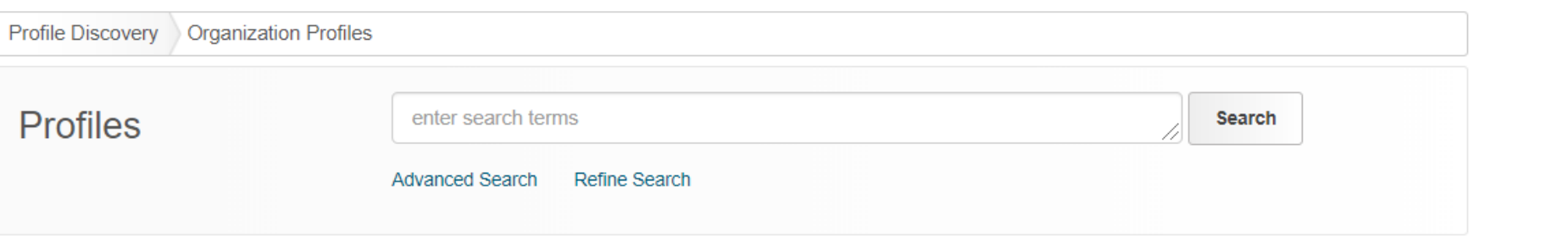

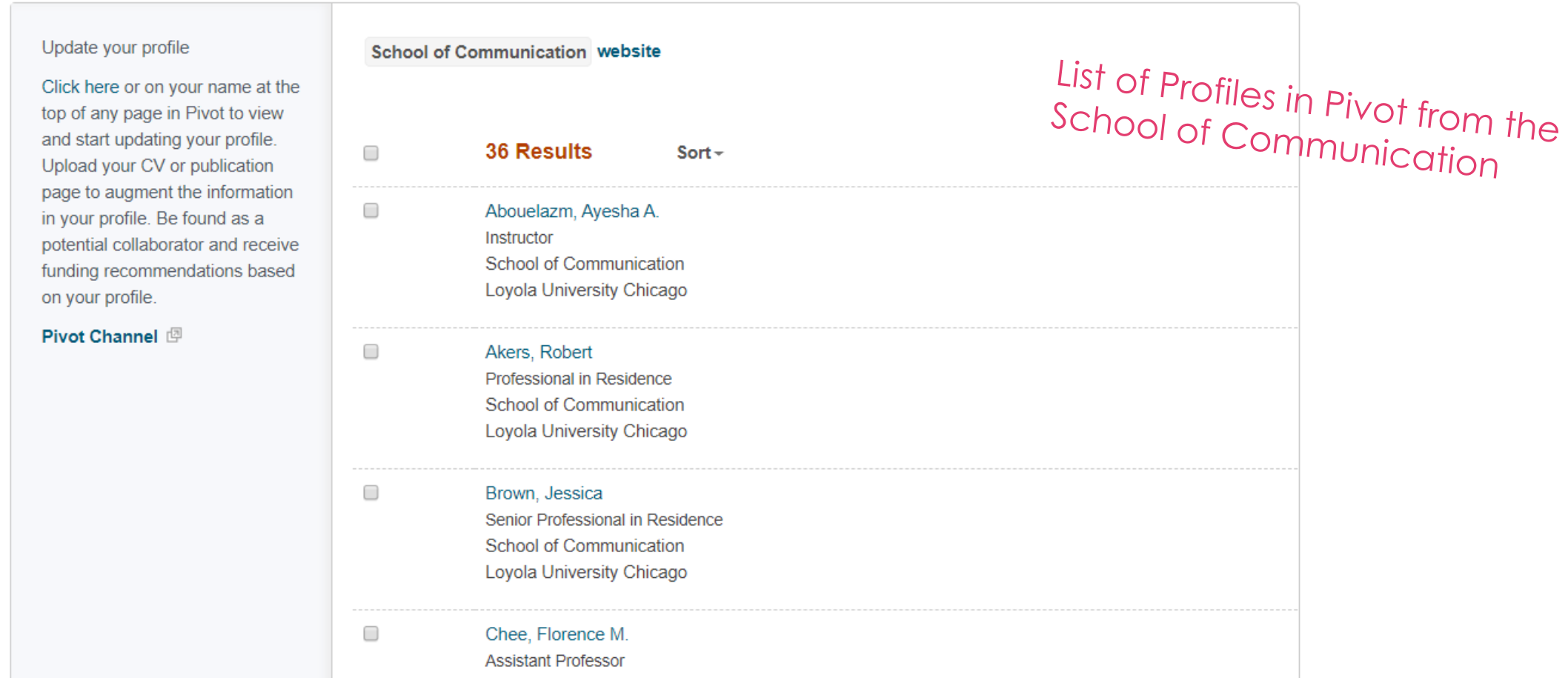

## Conducting Searches in Pivot

[https://pivot.proquest.com/funding\\_main](https://pivot.proquest.com/funding_main)

### There are many different ways to conduct a search in Pivot:

- Text box search
- Sponsor search
- Keyword
- Advanced search
- Funding Discovery

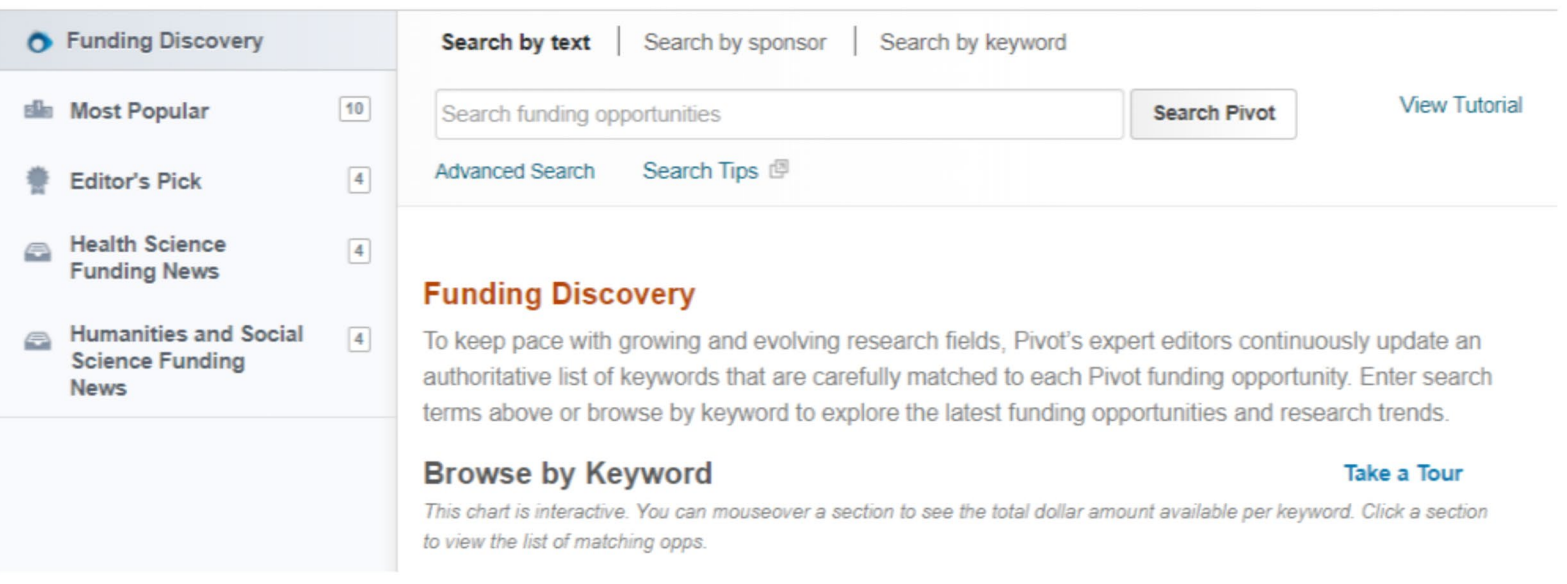

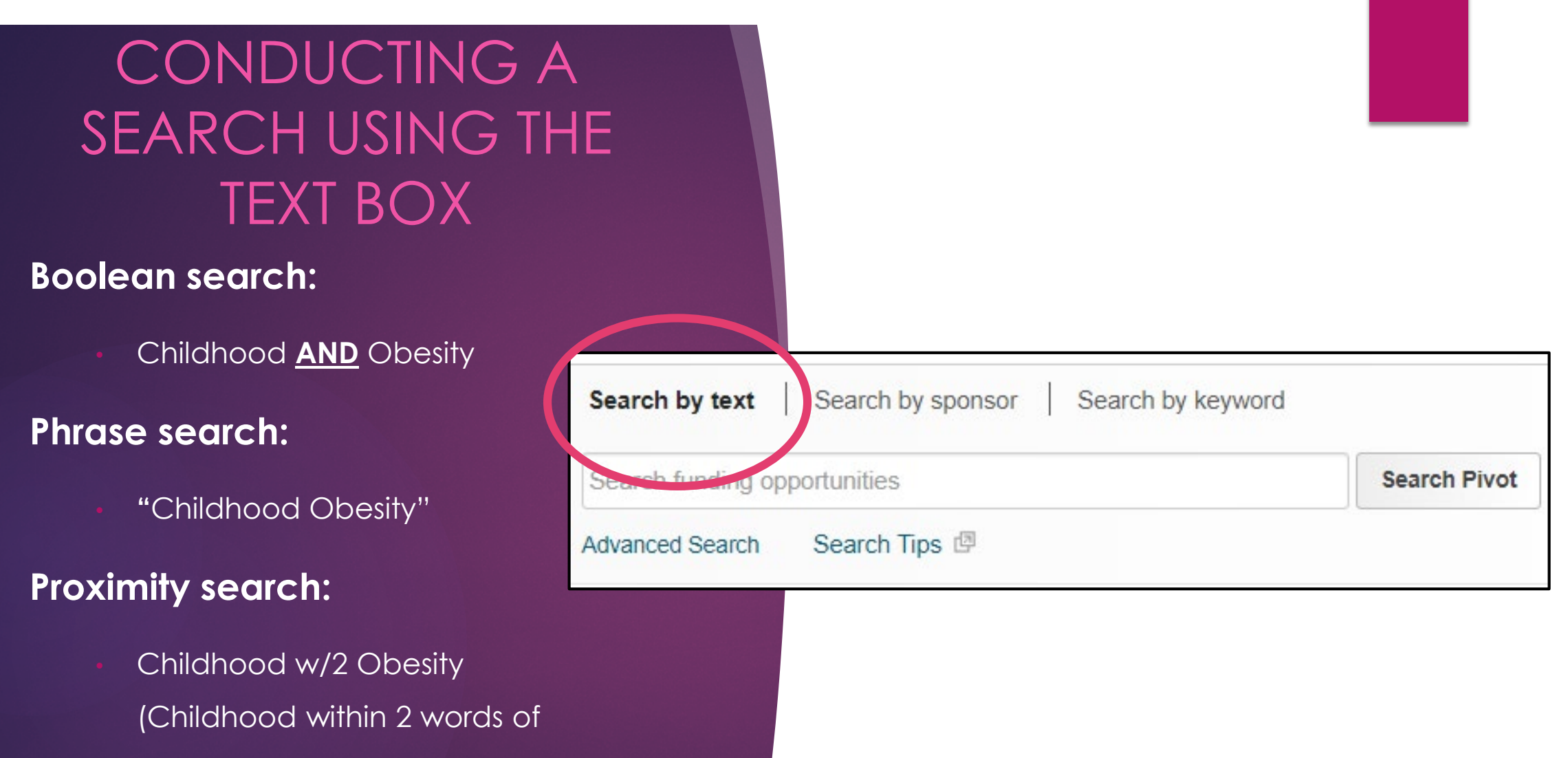

Obesity)

## Search by Sponsor

**Browse US** Fede Non-US **All Spot** 

**Brows** 

 $\mathsf{A}$ 

К

Use the text box to find a Sponsor or browse the list of all sponsors

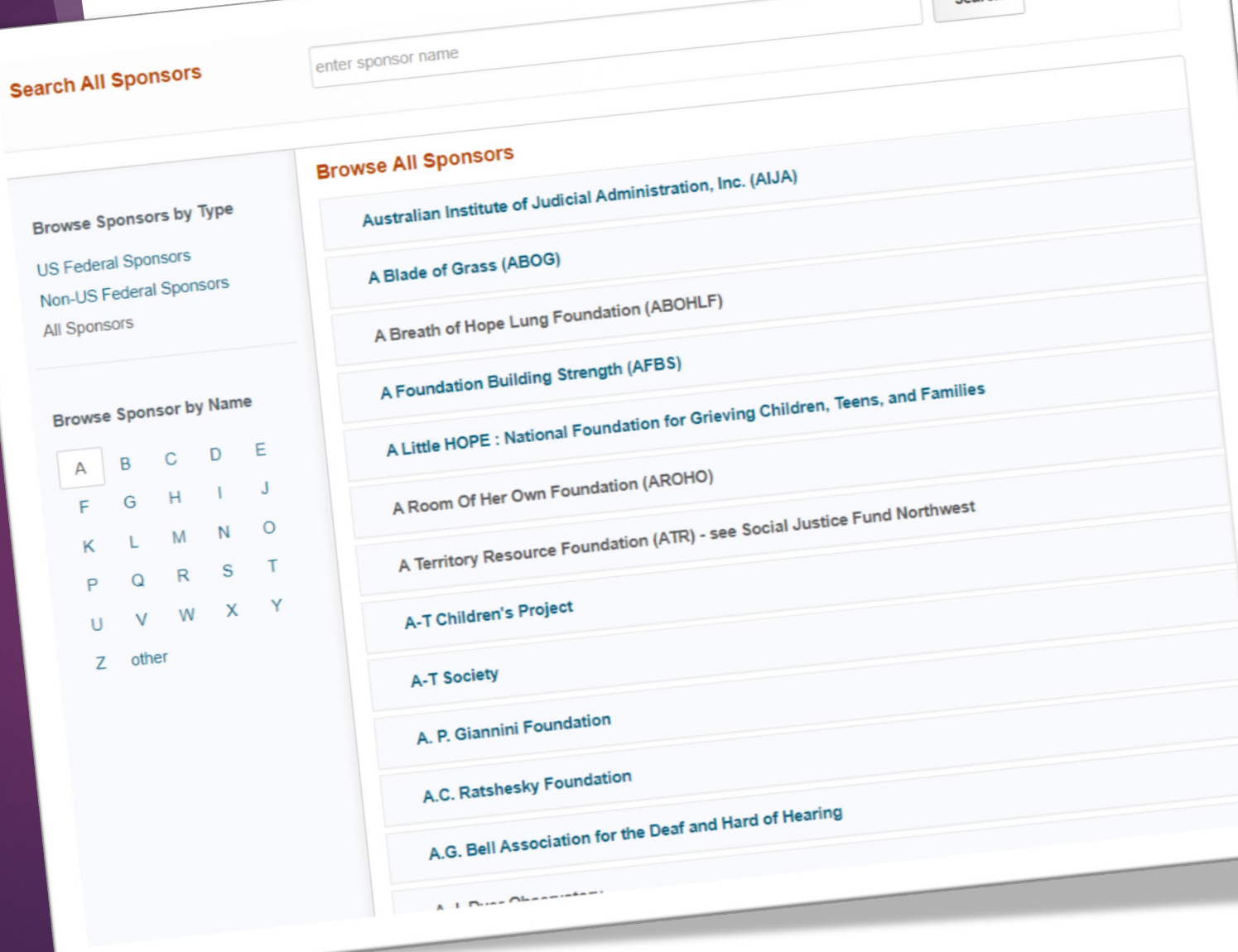

search

## Search by Keyword

Use the interactive chart by hovering over a section to see the amount of funds available in that area.

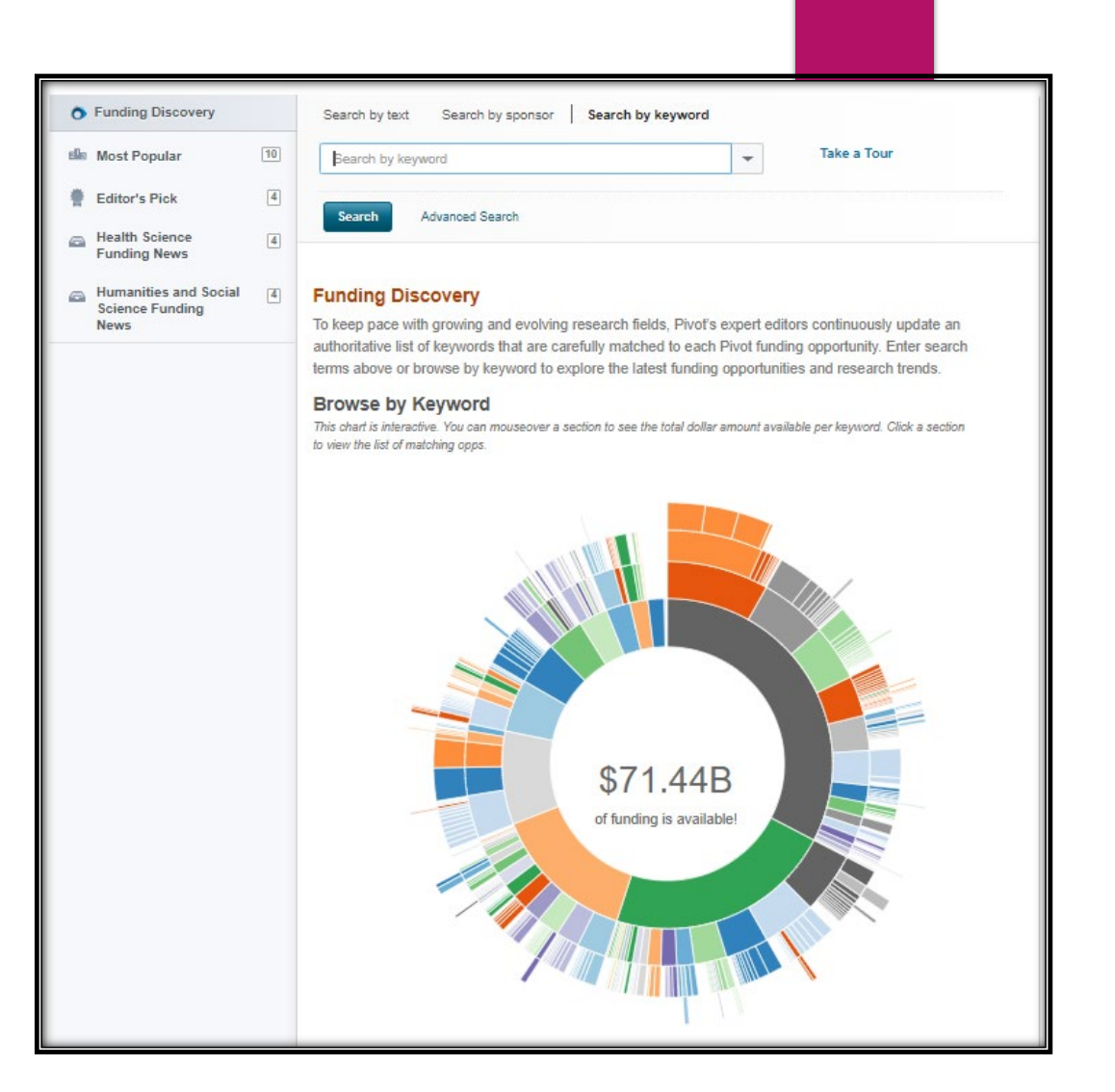

# <u>Using Advanced Search Feature</u>

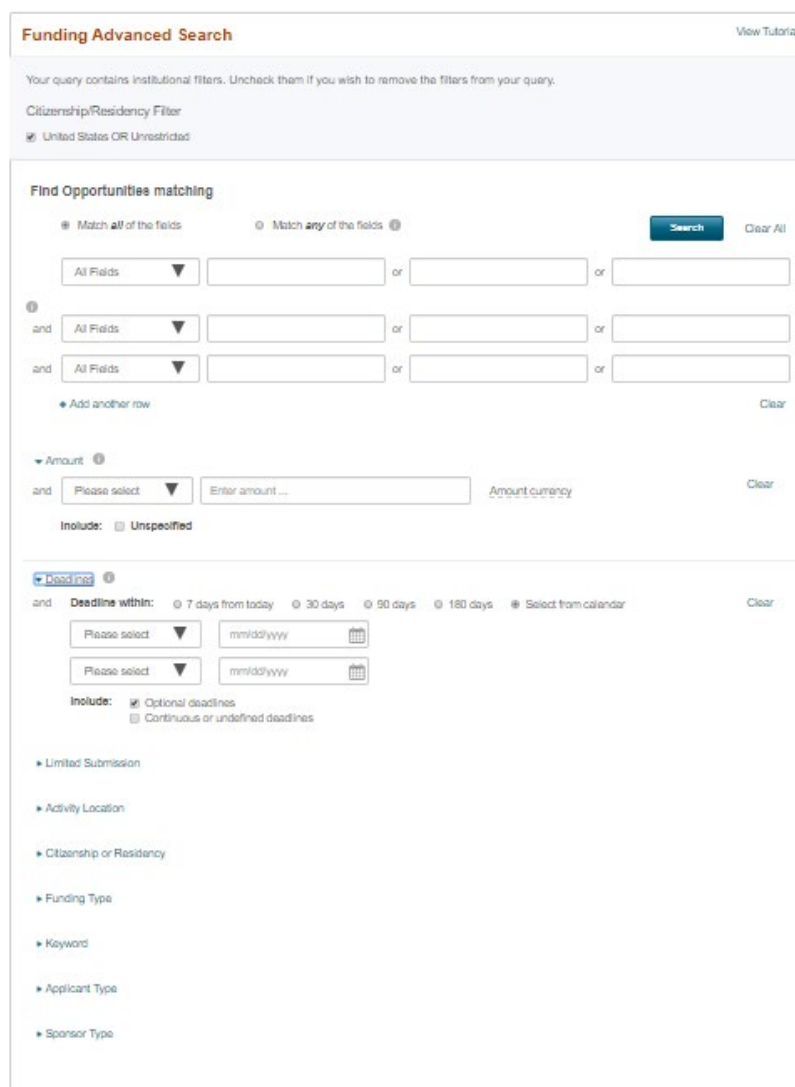

Narrow your search results by:

- Activity location & Citizenship
- Match *all* or *any* fields
- Grant funding amount using < or >
- Deadlines (30 days\*, 90 days...)
- Limited submission opportunities
- Funding type (Artistic pursuit, travel, prize..)
- By keyword (Pivot predefined)
- Applicant type (Academic Institution, non-profit,…)
- Sponsor type

## Managing Searches

Three ways to manage your funding searches:

- **1. Tracked**-On the search results page, check the TRACK button and those results will appear on your Tracked searches page.
- **2. Active**-The grants that you have or are actively applying to.
- **3. Saved** –You can click "save search," choose a title & searches relating to your title will appear in the Saved Searches section

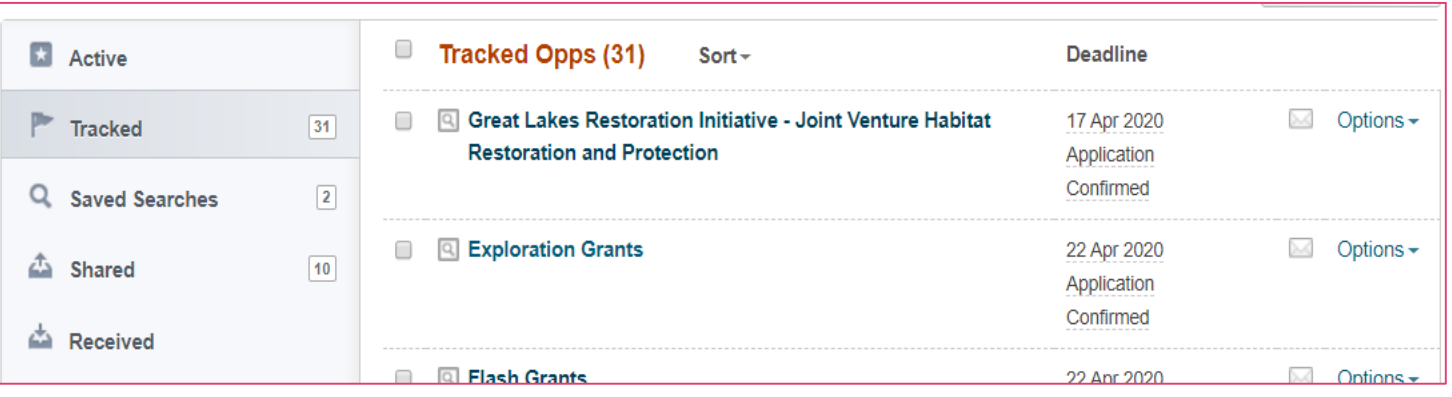

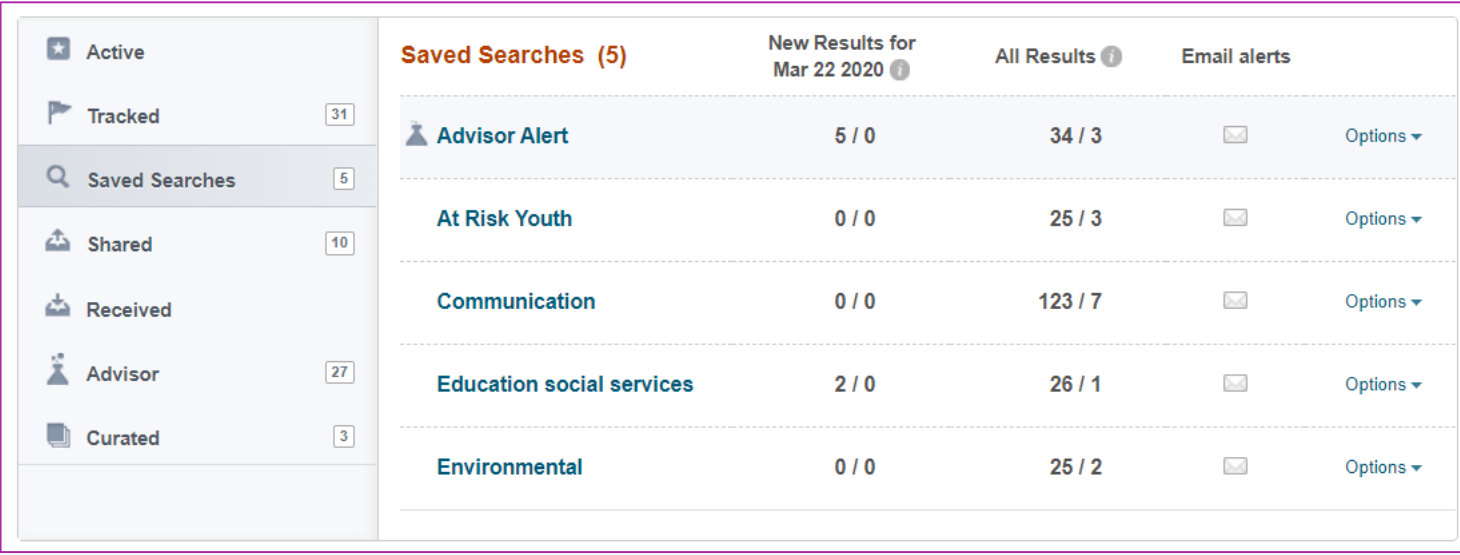

# Any Pivot Related Questions?

### ORS Faculty Research & Scholarship Interests Database Housed in (PTAP)

The ORS Faculty Research & Scholarship Interests Database matches your research interests to

potential funding opportunities based on keywords you select for subareas under your general

research interests. **Administrator Module PI Module**  $\odot$  PTAP#:  $\odot$  AU# Search Pending | Awarded | Not Funded/Withdrawn | Proposals By Proxy | Grant Opportunity | Active Tasks Login to [https://ptap.luc.edu](https://ptap.luc.edu/) **Initiate a New Proposal**  $0$  Row(s) You have no pending proposals at this time. **Update Your Profile** Then click "**Update Your Profile**"**Proxy Settings Scholarly/Research Interest** Initiated PTAP form has been initiated but not completed Saved for Editing PTAP form has been completed, but proposal is not submitted to ORS. **Announcements** Work in Progress PTAP and all associated forms have been submitted to ORS. Complete & Pending PTAP and all associated forms have been reviewed by ORS and designated approver(s). **Pre-Award** Accounting Unit has been assigned in advance of the award being received.

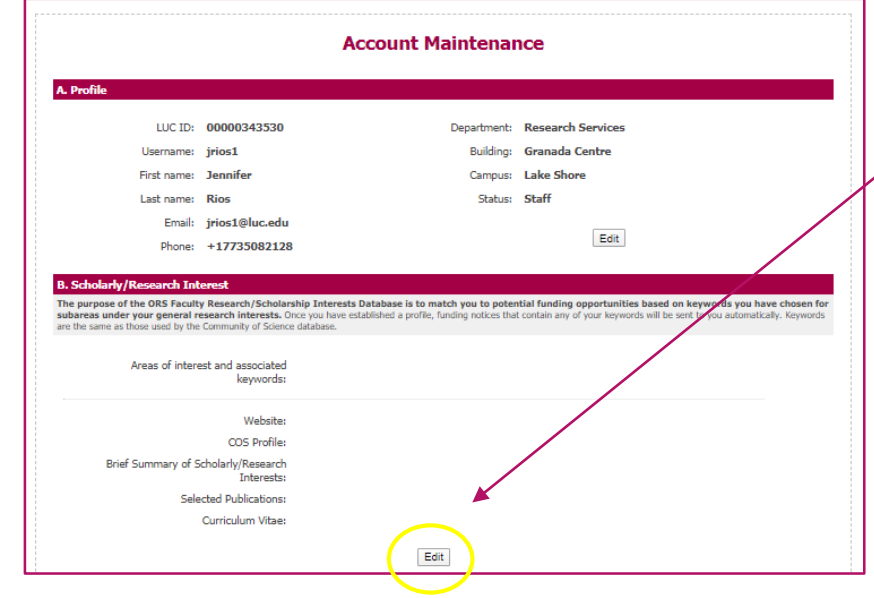

Then use the drop down list to choose up to 5 areas of interests by checking the relevant keywords.

-click the "Add another area of interest" Then select the keywords within that area.

Click "Edit" once you are on the Account Maintenance page.

#### **B. Scholarly/Research Interest**

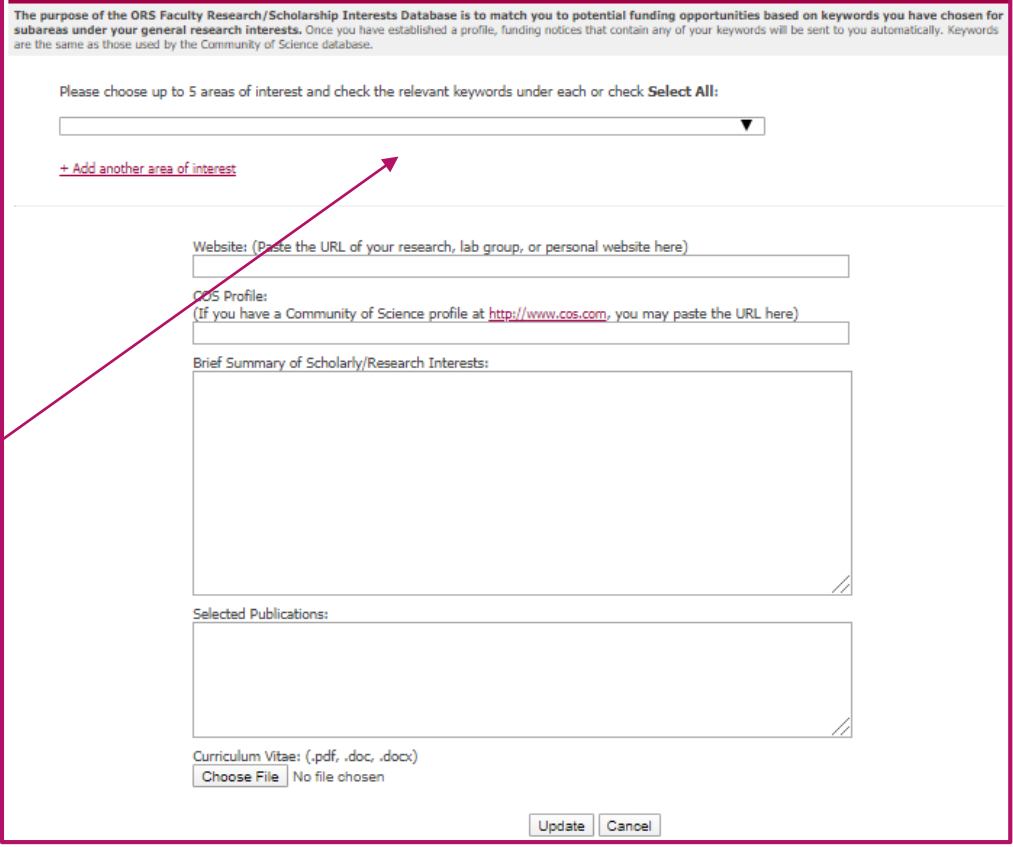

*Keywords are the same as those used by PIVOT.* 

*[https://pivot.proquest.com/funding\\_main](https://pivot.proquest.com/funding_main)*

### Section B: Research Interests

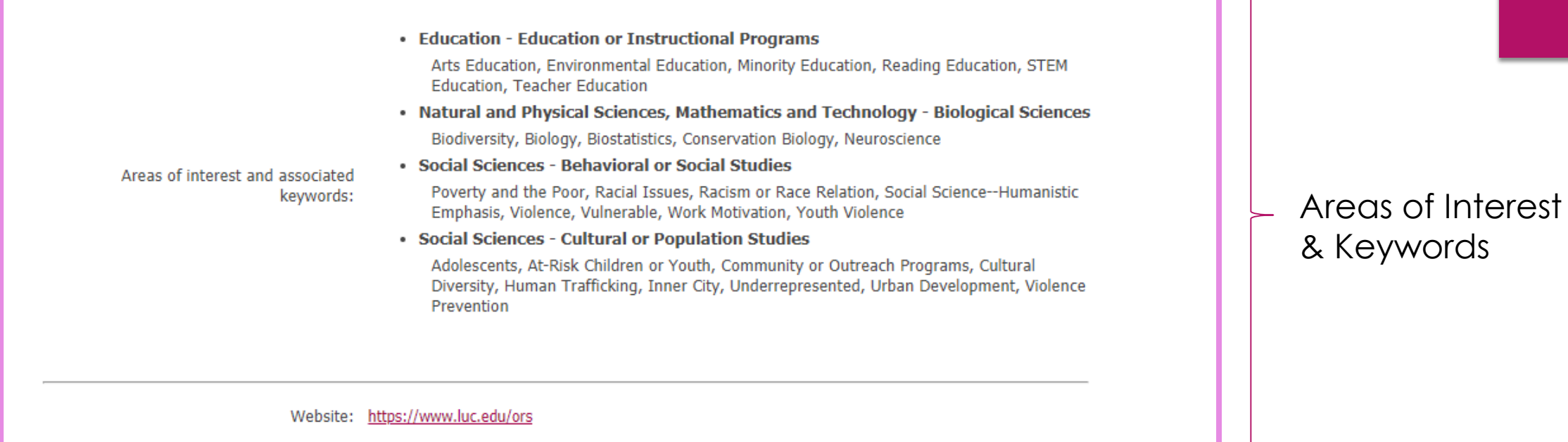

Once you have established a profile & added keywords to the areas of interest section,

you will start receiving funding email alerts related to your research interests.

### Below is an example of a funding opportunity email alert.

ors@luc.edu Rios, Jennifer Potential funding opportunity Based on information in the Office of Research Services' PTAP database, we wanted to make you aware of the following funding opportunity: http://www.hiltonfundforsisters.org/grants/ **United States:** - Women and Children - Immigration/Refugee Services - Anti-Trafficking - Literacy - Homelessness The Hilton Fund for Sisters encourages grant applications that reflect these emerging priorities: - Alternative energy/Communication infrastructure - Environmental issues affecting quality of life Please note that deadline is Monday, June 1, 2020. If this opportunity is not aligned with your research/scholarly interests, and you would prefer to receive other opportunities more closely related to you profile in the ORS Faculty Interests Database by following the instructions here: http://www.luc.edu/ors/ProfileCreationInstr.shtml (If you have not created a profile, in some cases one may have been created for you by ORS.)

If you are interested in applying for this opportunity, please contact your Research Administrator in ORS (http://www.luc.edu/media/lucedu/ors/pdfsar The purpose of the ORS Faculty Research/Scholarly Interests Database is to match you to potential funding opportunities based on keywords you have

### **Welcome Jennifer!**

Wednesday, April 1, 2020

As of January 1, 2019, a completed application package and the completed PTAP must be submitted to ORS three (3) working days prior to the submission deadline. This allows all necessary approvals to be completed by the required submission date.

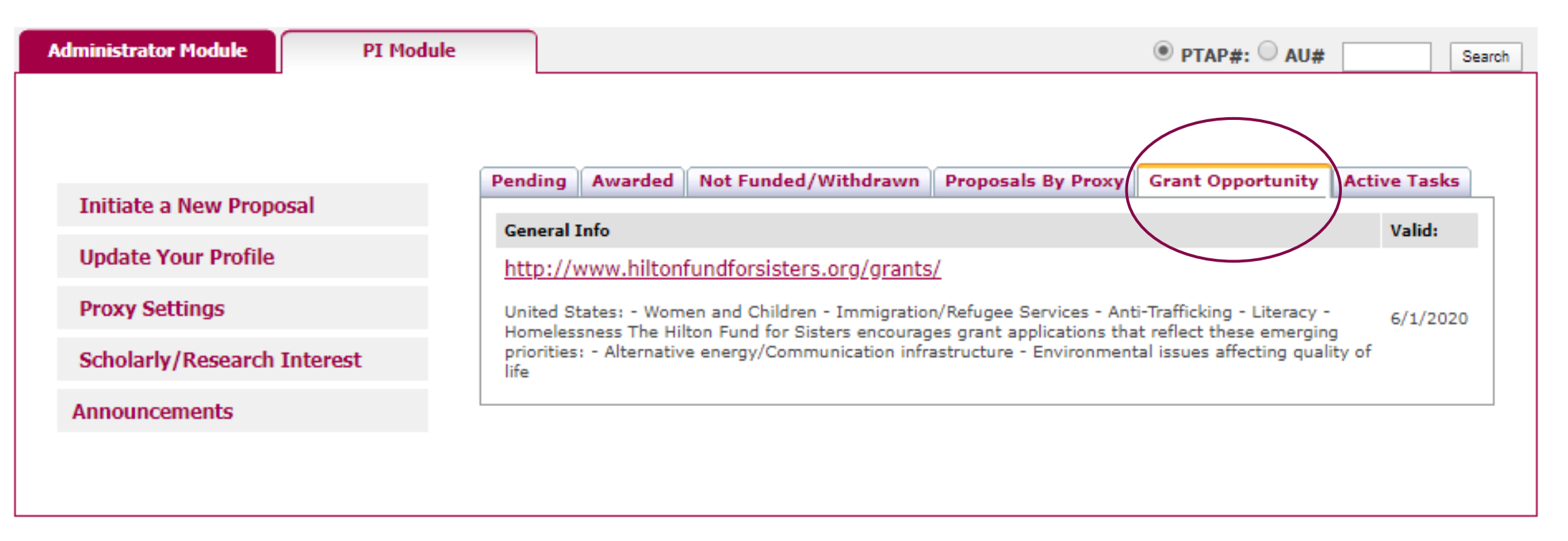

When you receive a funding opportunity email alert, the opportunity will also be listed under the "grant opportunity" tab in PTAP.

## Additional External Websites to Search for Funding Opportunities

### [www.grants.gov](http://www.grants.gov/)

- <https://www.arts.gov/grants> (National Endowment for the Arts)
- <https://www.ned.org/apply-for-grant/en/> (National Endowment for Democracy)
- □ <http://grants.nih.gov/grants/oer.htm> (National Institutes of Health)
- <http://www.nsf.gov/funding/> (National Science Foundation)
- <https://www.natcom.org/academic-professional-resources/nca-grant-opportunities> (National Communication Association)
- Google Alerts

If you are a member of an association, be sure to check their website for funding opportunities!

# **S Contacts**

### For general questions: [ors@luc.edu](mailto:ors@luc.edu)

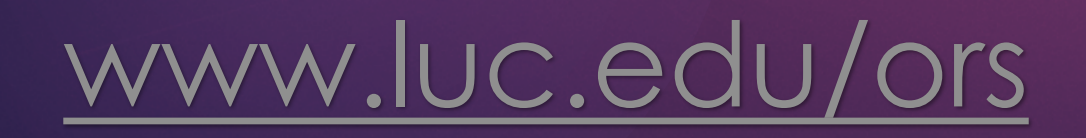

**Angelica Vaca, ORS Director** Phone: 773-508-2480 Email: [avaca1@luc.edu](mailto:avaca1@luc.edu)

**Marco Leoni, Research Administrator** Phone: 773-508-2477 Email: mleoni[@luc.edu](mailto:jborowiec@luc.edu)

**Marzena Nowicka, Research Administrator** Phone: 773-508-2985 Email: mnowicka@luc.edu

**Quang Tran, Research Administrator**

Phone: 773-508-2804 Email: qtran2@luc.edu

**Claudia Orellana, Office Manager/Internal Grants** Phone: 773-508-2128 Email: corellana[1@luc.edu](mailto:jrios1@luc.edu)

**Andy Ellis, Director of Research Compliance**  Phone: 773-508-2689 Email: [aellis5@luc.edu](mailto:aellis5@luc.edu)

# Any Questions?

Thank Joul